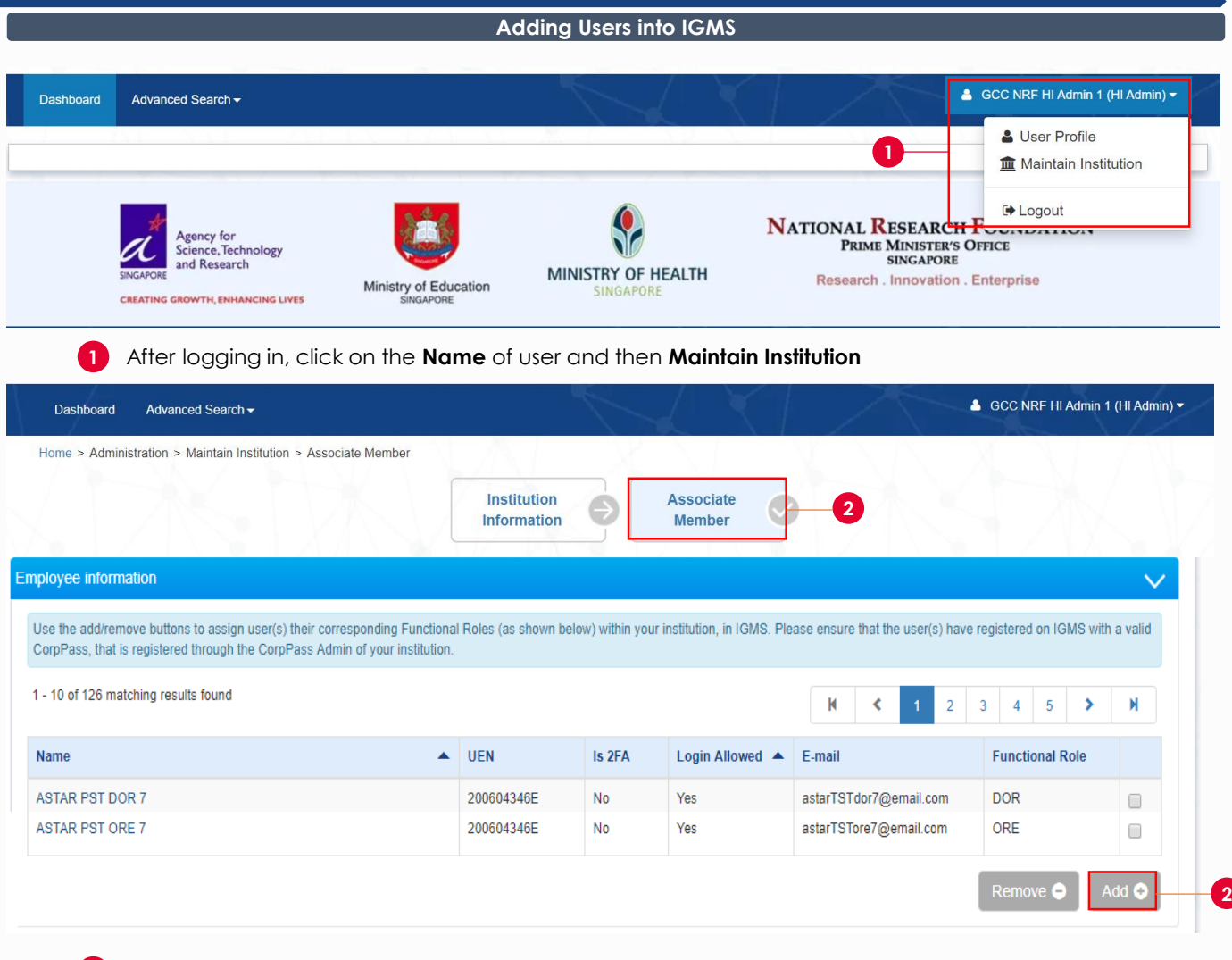

#### Click on the **Associate Member** tab and click **Add**

The Associate Member screen displays all the users who currently have access to the institution in IGMS

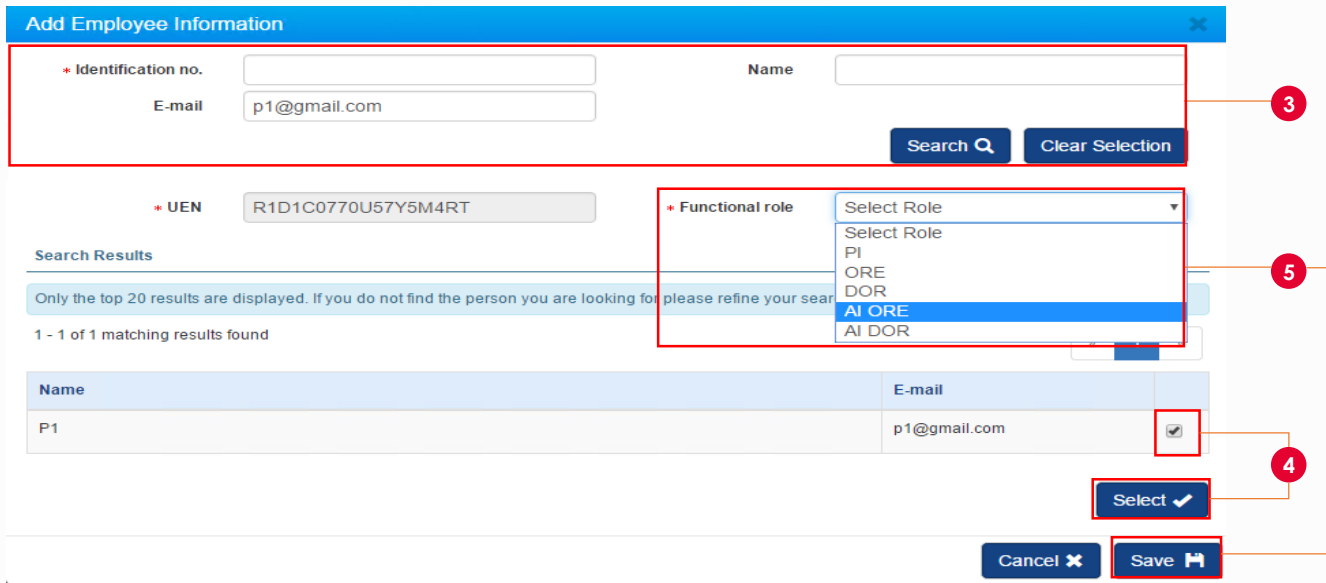

- Search for the user using **Identification Number**, **Name** or **Email**. Click **Search**
- Select the user by clicking on the **Checkbox** and click **Select**
- Choose the **Functional Role** and click **Save**

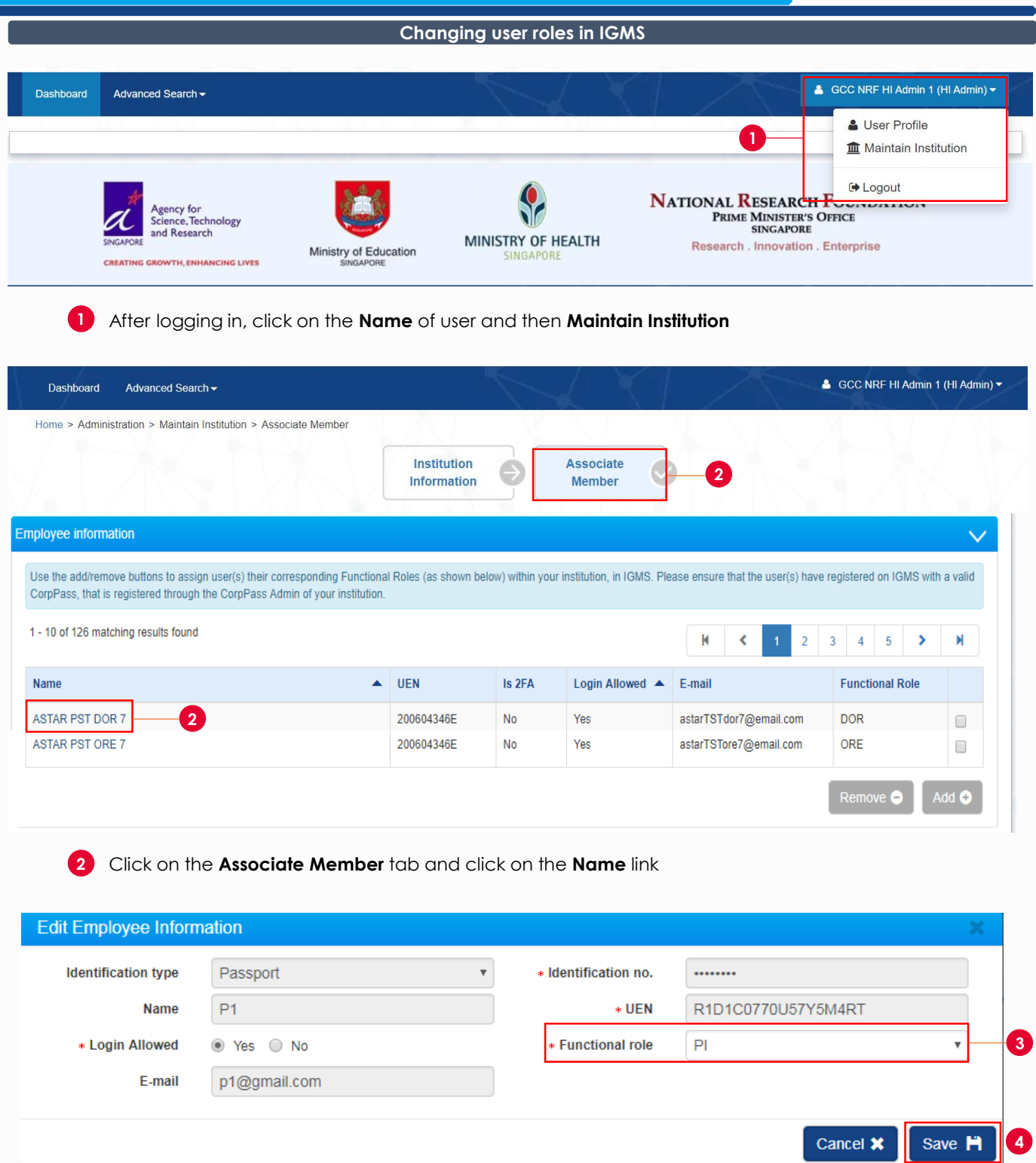

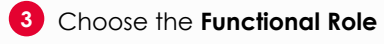

Click **Save**

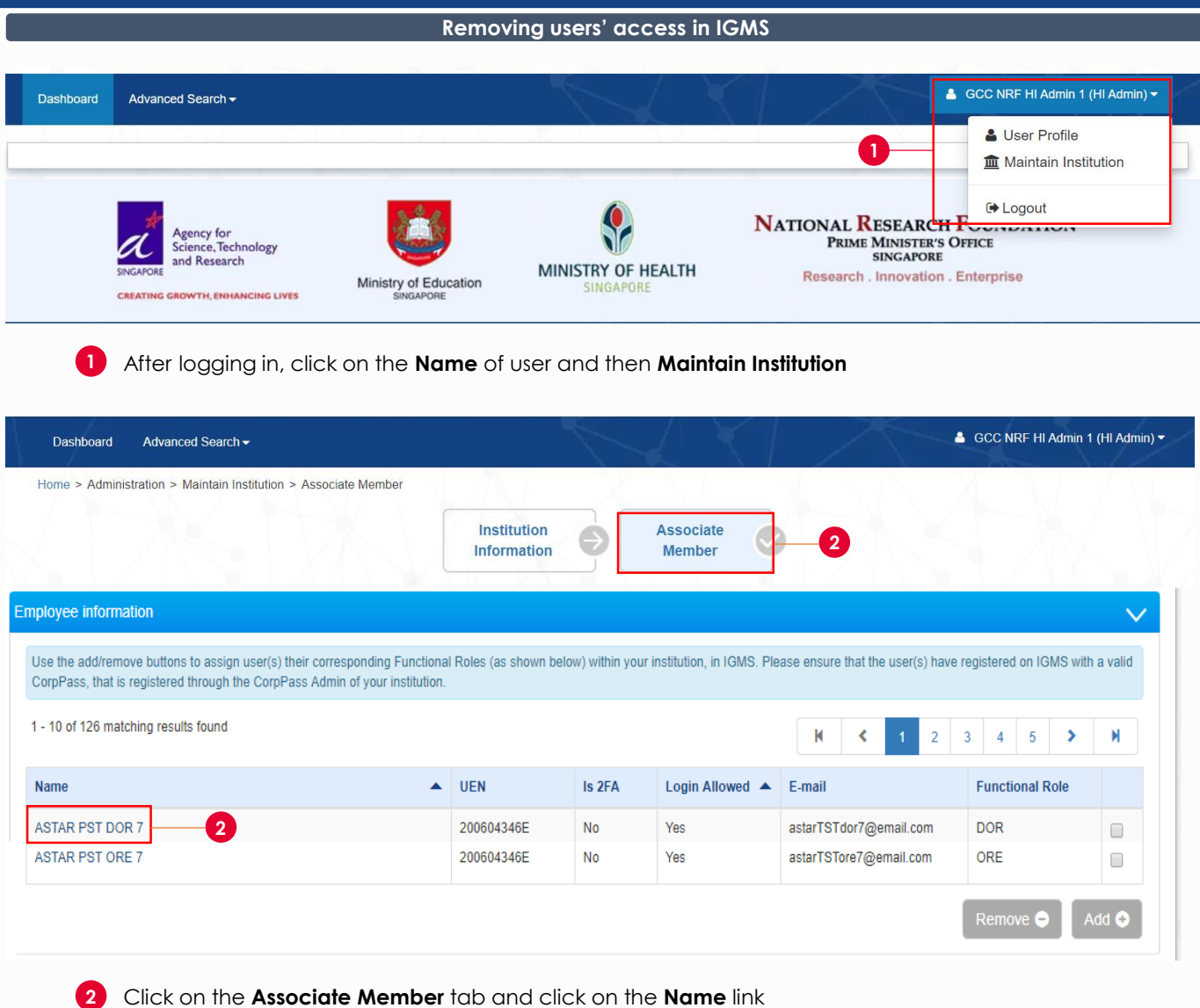

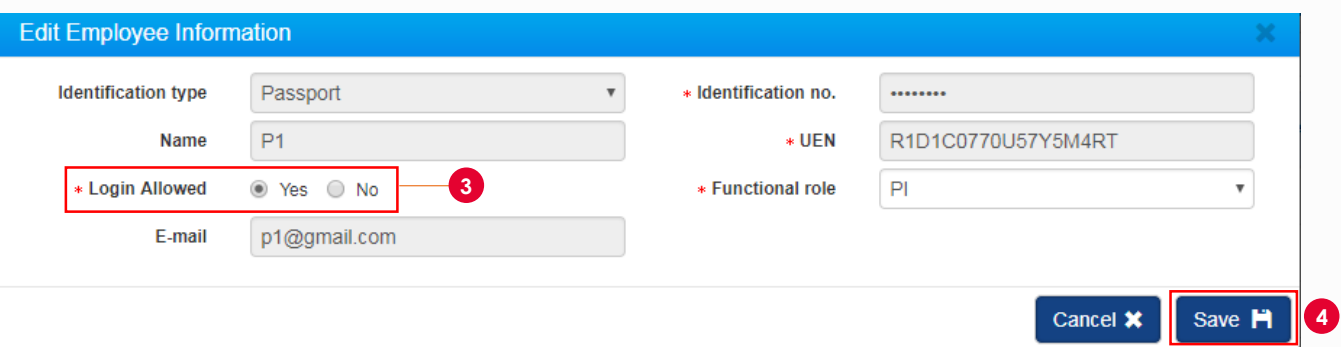

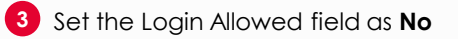

Click **Save**

#### **Approving Users in IGMS**

### **Things to take note**

Users whose Host Institution shares the same UEN as another Host Institution will require HI Admin approval before they can access IGMS

Users will be prompted to choose the Host Institution when the system detects that the UEN is shared with another Host Institution

HI Admin will be notified via email when users register in IGMS

To get to the screen below, click on the **Associate Member** tab

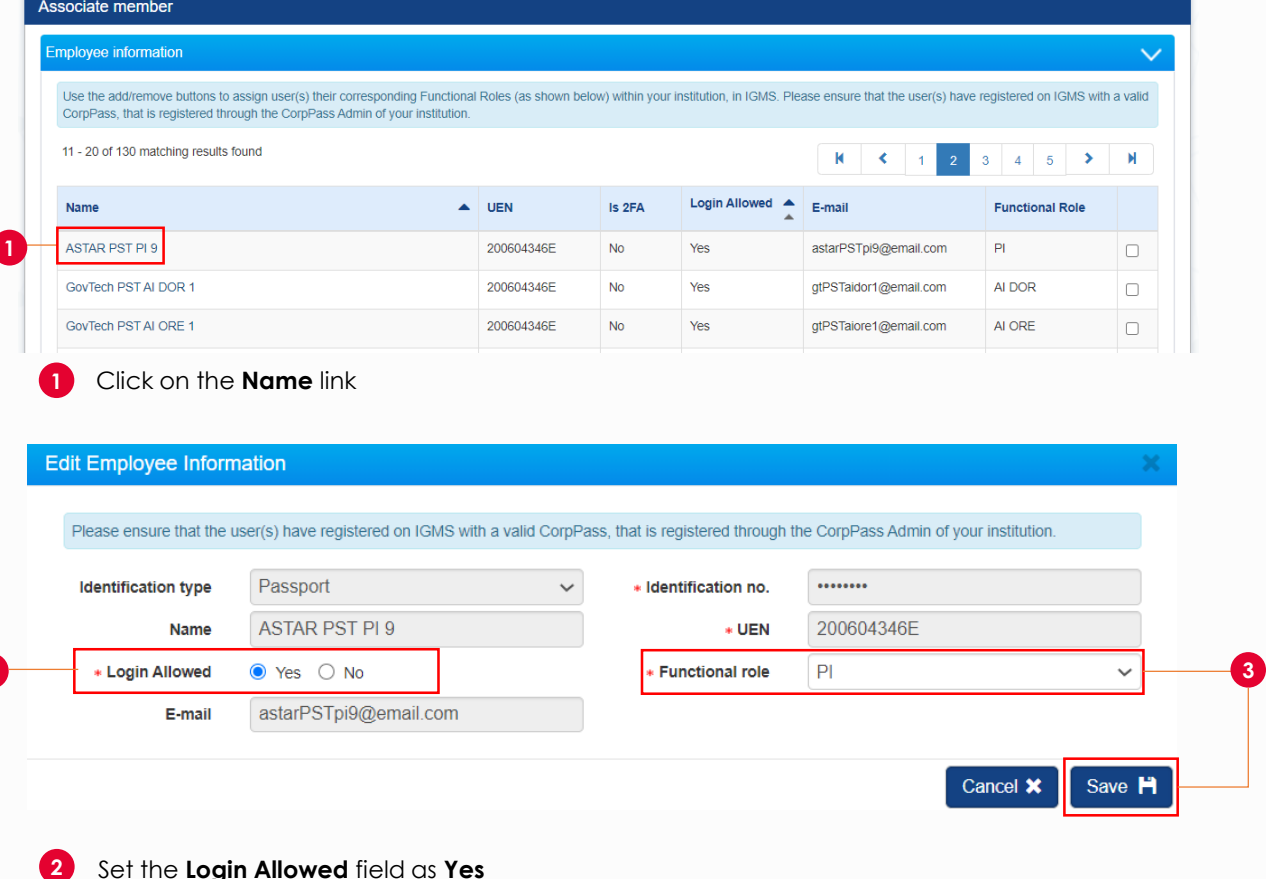

Set the **Login Allowed** field as **Yes**

**2**

**3** Select the **Functional Role** and **Save**

To access training guides, please go to IGMS website> **Help**> **Training Guides**. You may also contact IGMS helpdesk at [helpdesk@researchgrant.gov.sg](mailto:helpdesk@researchgrant.gov.sg) or at 6556 8807 or 6556 6971 for assistance.